## holychip

## **TL0102 OTP\_MTP**调试**\_HC-IDE**使用手册

### おもの おおや おおや おおや おおや あいしん あいしん あいしん あいしん あいしゅう しょうしょう

OTP\_MTP 调试上位机 HC-IDE

- C代码编辑功能
- C代码编译功能(XP 系统不支持 C 编译)
- 仿真功能
- 烧录功能
- 固件更新功能
- 支持OTP芯片: HC18P020L, HC18P018A0, HC16P015B0, HC18P110A0, SQ013L, SQ015L, HC18P122B1, HC18P235L, HC18P13XL, HC16P013A0, HC16P100B1, HC18P015A0, 支持 MTP 芯片: HC18M002, HC18M003, HC18M301D, HC18M302D, HC18M303D, HC18M5823, HC18M5830.
- 部分语法如中断,内嵌汇编写法与原来编译器不同,详情请看 **6.1** 参考代码
- 请仔细阅读 **7.2** 注意事项

OTP 调试下位机 HC-ICD-V4

- 支持在线仿真(Support On-line Simulation)
- 支持在线烧录(Support On-line Programming)
- 支持固件升级(Support Firmware Update)
- USB 供电(USB Power Supply)

MTP 调试下位机 HC-ICDPRO V1.0

- 支持在线仿真(Support On-line Simulation)
- 支持在线烧录(Support On-line Programming)
- 支持固件升级(Support Firmware Update)
- USB 供电(USB Power Supply)

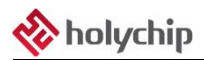

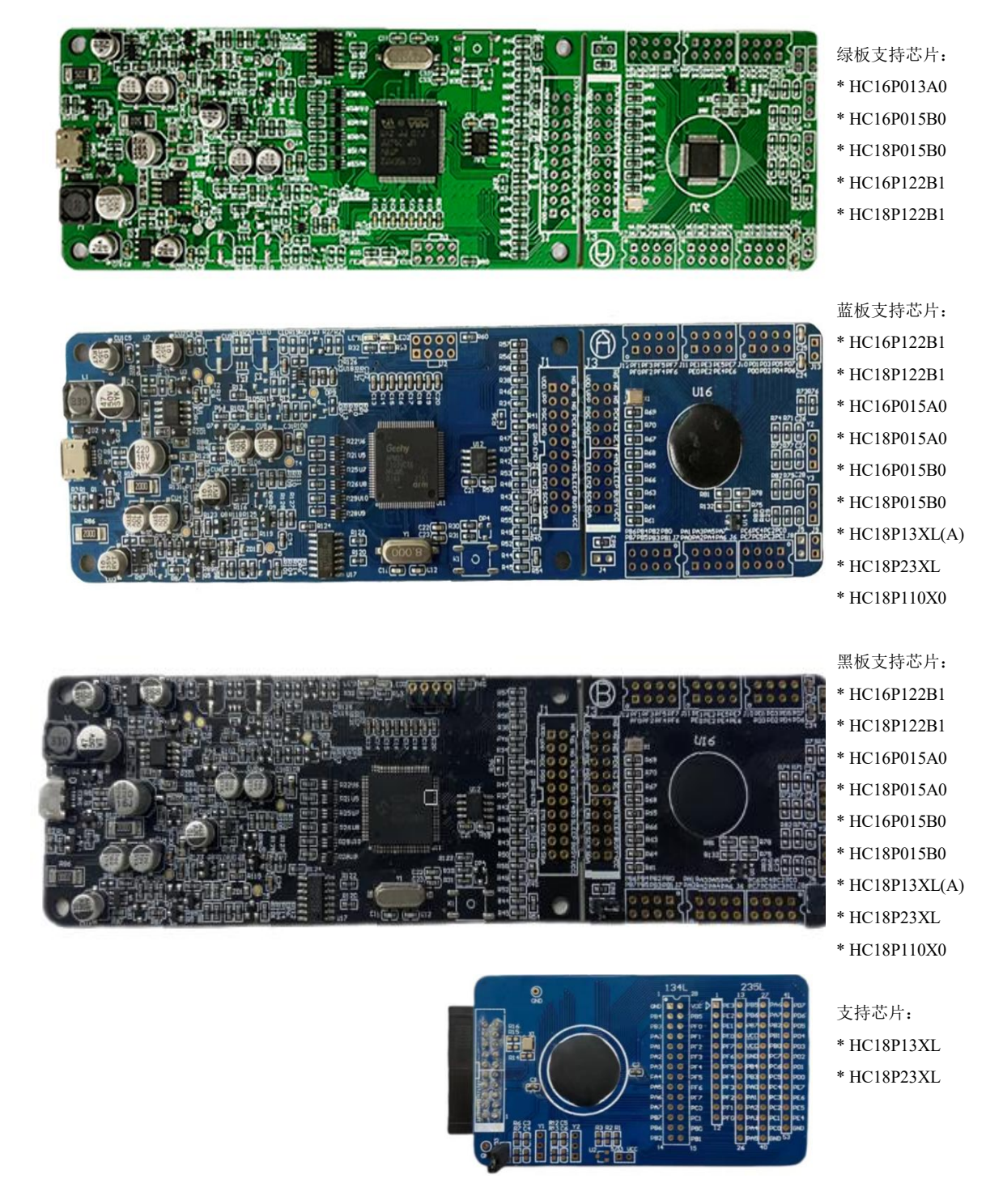

HC-ICD-V4 产品实物图

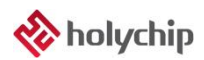

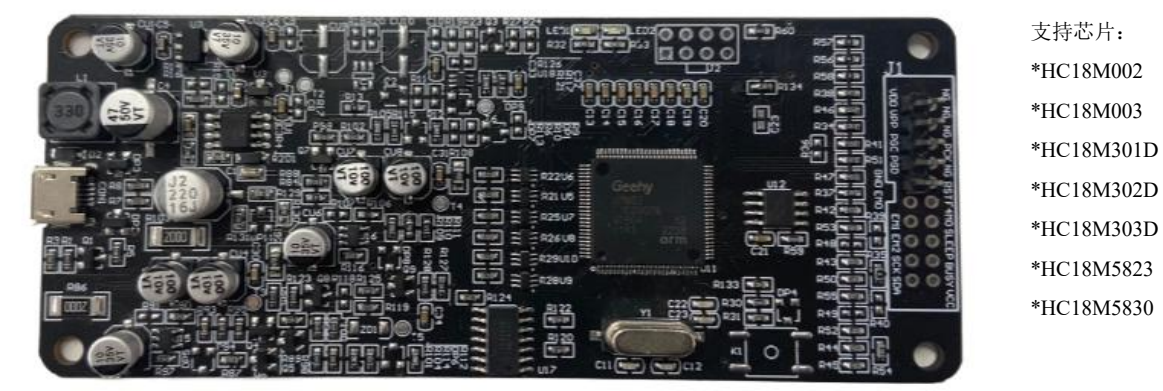

HC-ICD Pro V1.0 产品实物图

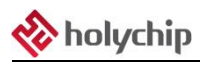

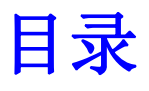

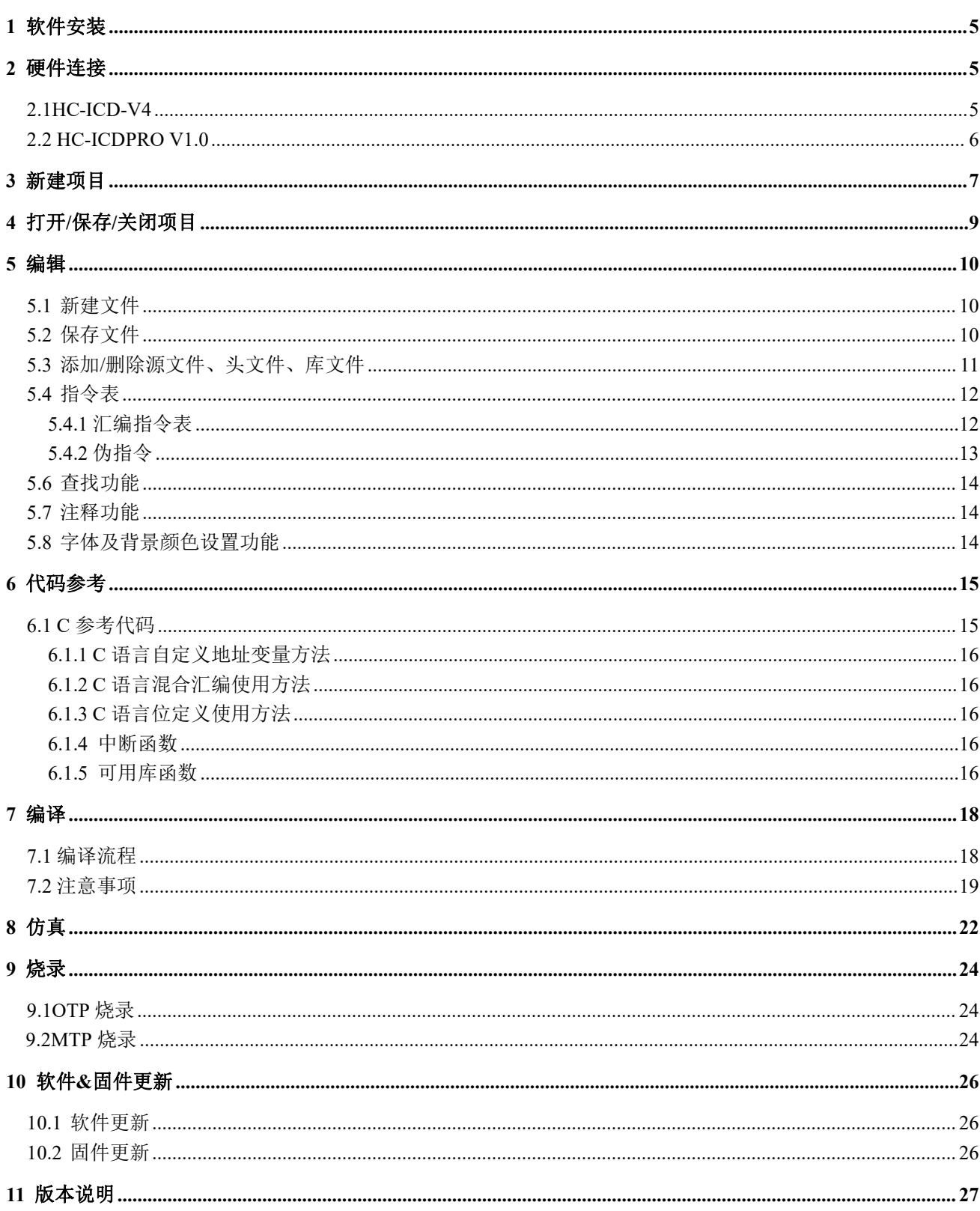

## <span id="page-4-0"></span>1 软件安装

请参考《TL0001\_[驱动安装手册](http://www.holychip.cn/download.php?class_id=102106101)》和《TL0101\_OTP 调试\_HC-ICD-V4 安装手册》。

## <span id="page-4-1"></span>2 硬件连接

### <span id="page-4-2"></span>2.1HC-ICD-V4

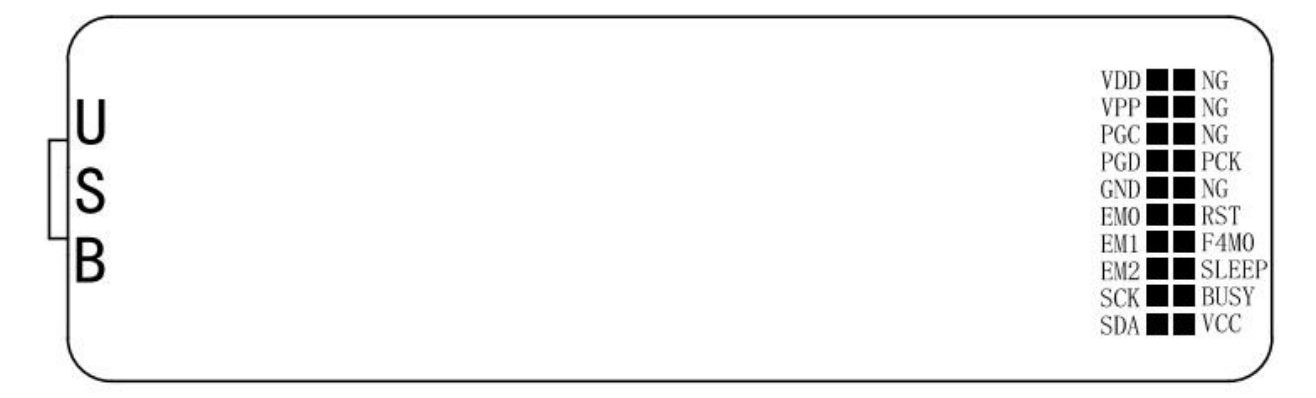

图 2-1 HC-ICD-V4 主板引脚图

仿真引脚:

GND, EM0, EM1, EM2, SCK, SDA, RST, F4M0, SLEEP, BUSY, VCC。 烧录引脚:

VDD, VPP, PGC, PGD, GND, PCK。

HC-ICD-V4 出厂默认将主板与子板连接在一块。烧录时直接将 HC-ICD-V4 的烧录引脚与芯片的烧录引 脚相连,无需将两块板子掰开。

客户如果手动将两块板子掰开后,仿真时请用排线或杜邦线将主板与子板相连。

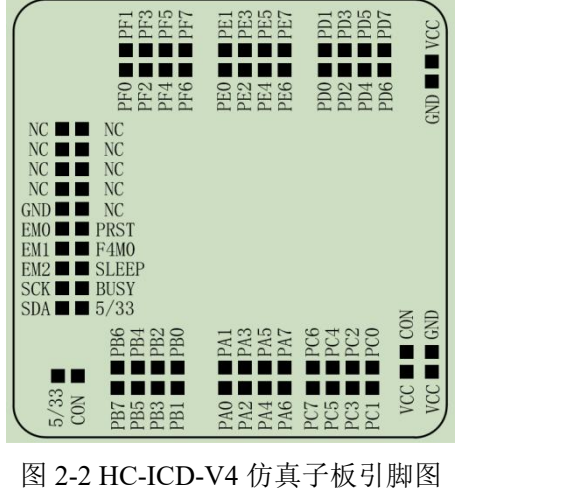

### <span id="page-5-0"></span>2.2 HC-ICDPRO V1.0

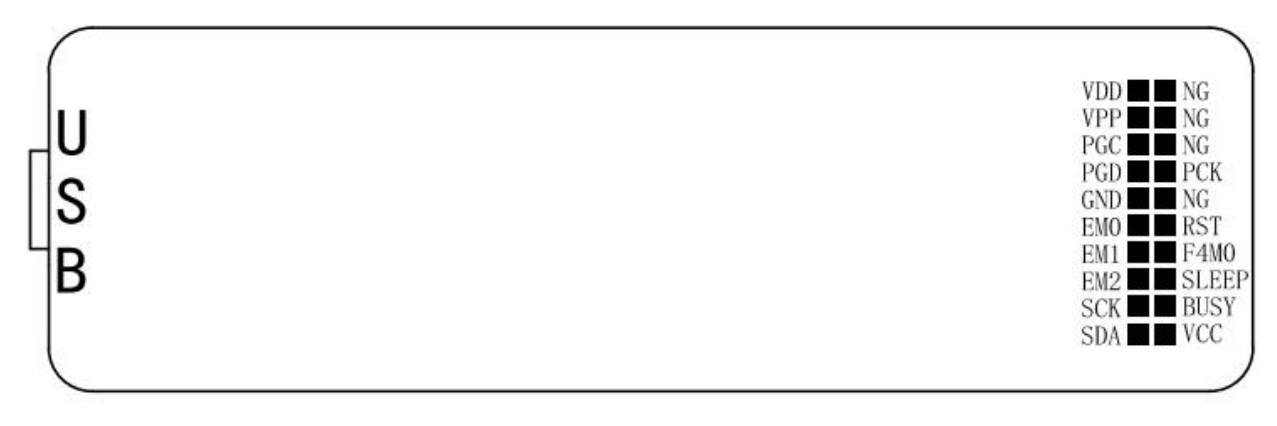

#### 图 2-3 HC-ICDPRO V1.0主板引脚图

仿真引脚: VDD, VPP, PGC, PGD, GND。 烧录引脚: VDD, VPP, PGC, PGD, GND。

## <span id="page-6-0"></span>3 新建项目

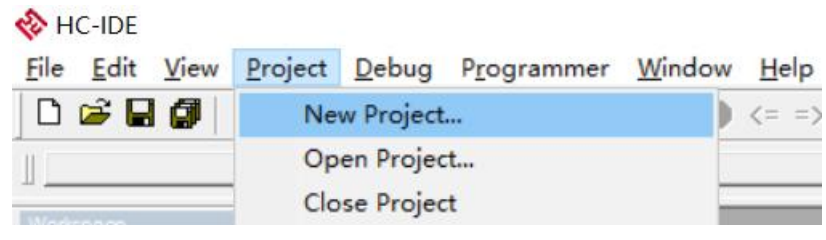

图 3-1 依次点击菜单栏"Project", "New Project"新建一个项目

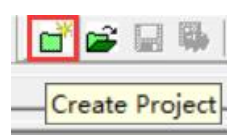

图 3-2 点击工具栏"Create Project"按钮新建一个项目

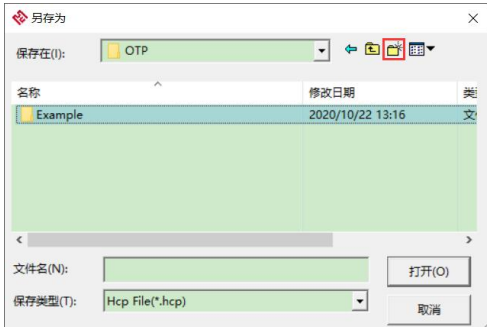

图 3-3 新建项目对话框,点击"创建新文件夹"按钮新建文件夹,注意路径不要有特殊字符

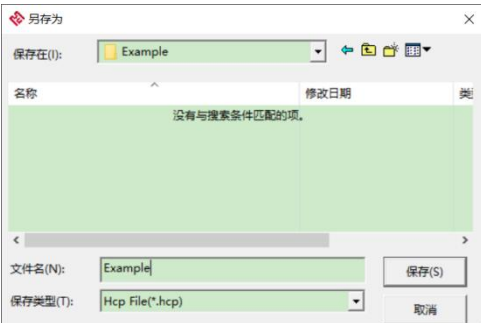

图 3-4 新建项目对话框,进入新建的"Example"文件夹,填写项目名称后点击"保存(S)"按钮

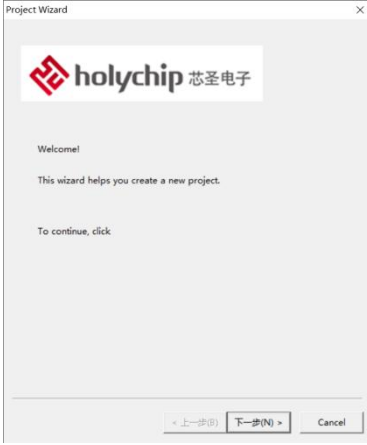

图 3-5 新建项目向导, 欢迎界面, 点击"下一步(N)"按钮

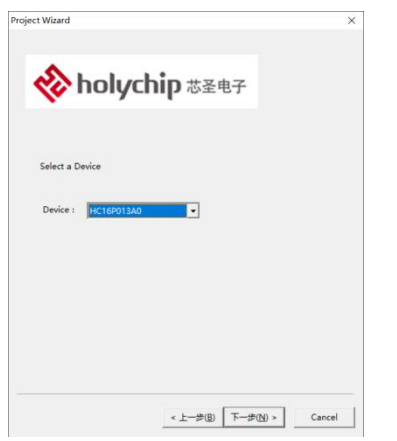

图 3-6 新建项目向导,选择芯片型号,点击"下一步(N)"按钮

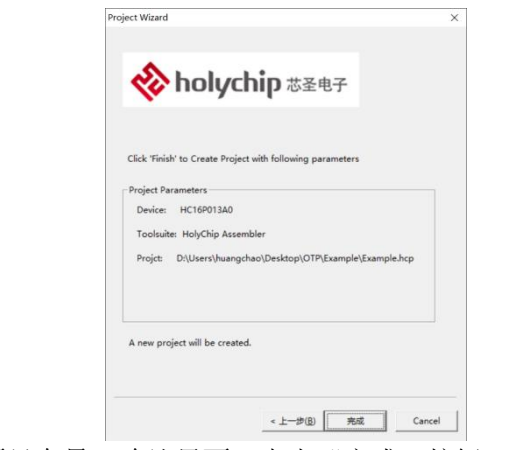

图 3-7 新建项目向导,确认界面,点击"完成"按钮,至此项目新建完成

## <span id="page-8-0"></span>4 打开/保存/关闭项目

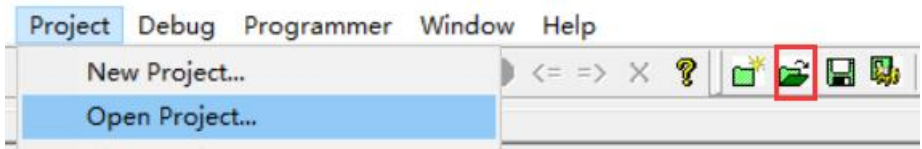

图 4-1 从菜单栏或工具栏打开一个项目

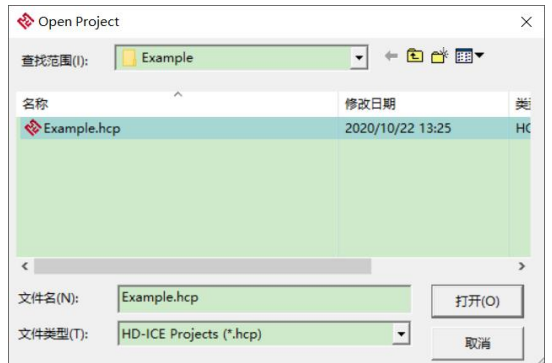

#### 图 4-2 打开项目对话框

|       | Project Debug Programmer Window                     | Help |
|-------|-----------------------------------------------------|------|
|       | New Project<br>Open Project<br><b>Close Project</b> |      |
| Build | Clean<br><b>Build ALL</b>                           |      |
|       | Settings                                            |      |
|       | Save Project                                        |      |
|       | Save Project As                                     |      |

图 4-3 从菜单栏或工具栏保存者另存一个项目

|  |               | Project Debug Programmer Window       |  |
|--|---------------|---------------------------------------|--|
|  | New Project   |                                       |  |
|  | Open Project  |                                       |  |
|  | Close Project |                                       |  |
|  |               | —————————————————————<br>$\mathbf{r}$ |  |

图 4-4 从菜单栏关闭一个项目

## <span id="page-9-0"></span>5 编辑

## <span id="page-9-1"></span>5.1 新建文件

<span id="page-9-2"></span>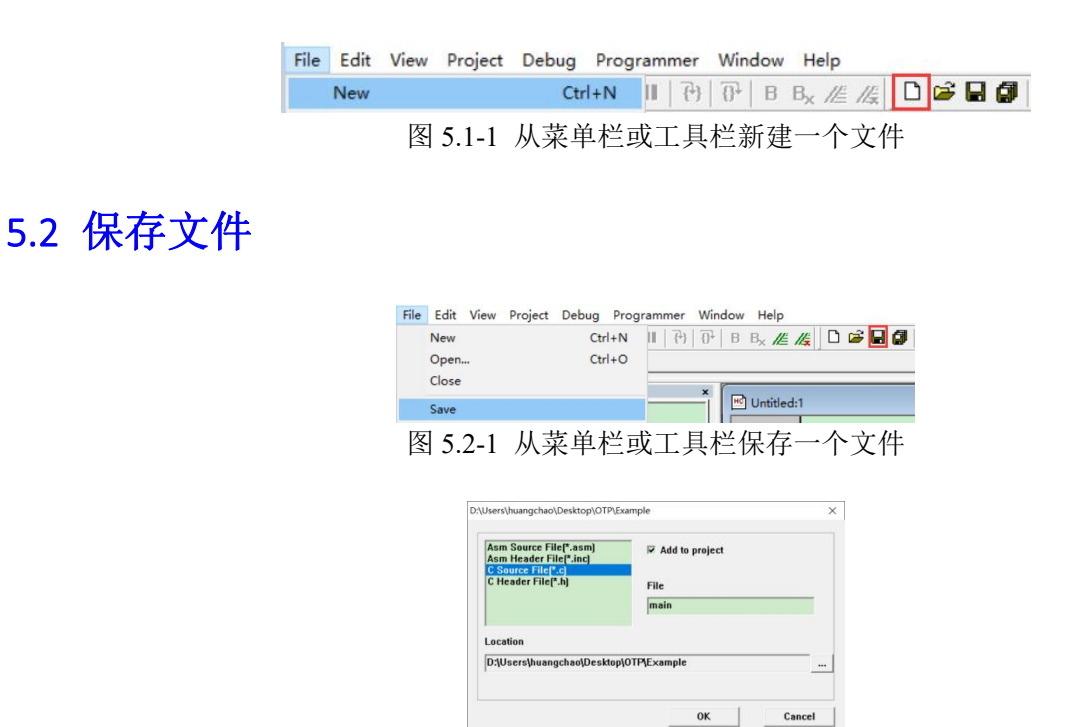

图 5.2-2 文件保存对话框

选择"Asm Source File(\*.asm), Asm Header File(\*.inc), C Source File(\*.c), C Header File(\*.h)确定文件类型; 选择"Add to project"单选框确定是否将文件添加到项目中;编辑框填写文件名称;点击"OK"按钮完成 文件新建。

## <span id="page-10-0"></span>5.3 添加/删除源文件、头文件、库文件

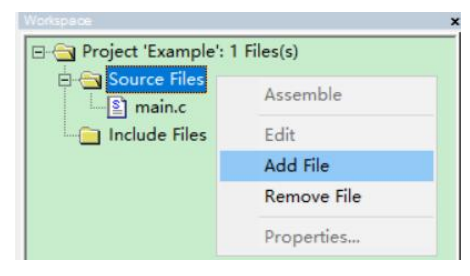

图 5.3-1 "Workspace"窗口右击"Source Files"或"Include Files",添加或者删除源文件、头文件

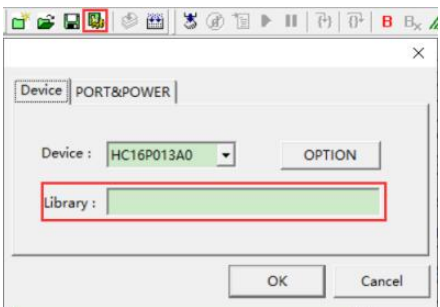

图 5.3-2 设置窗口添加/删除库文件(直接填库文件相对路径)

## <span id="page-11-0"></span>5.4 指令表

### <span id="page-11-1"></span>5.4.1 汇编指令表

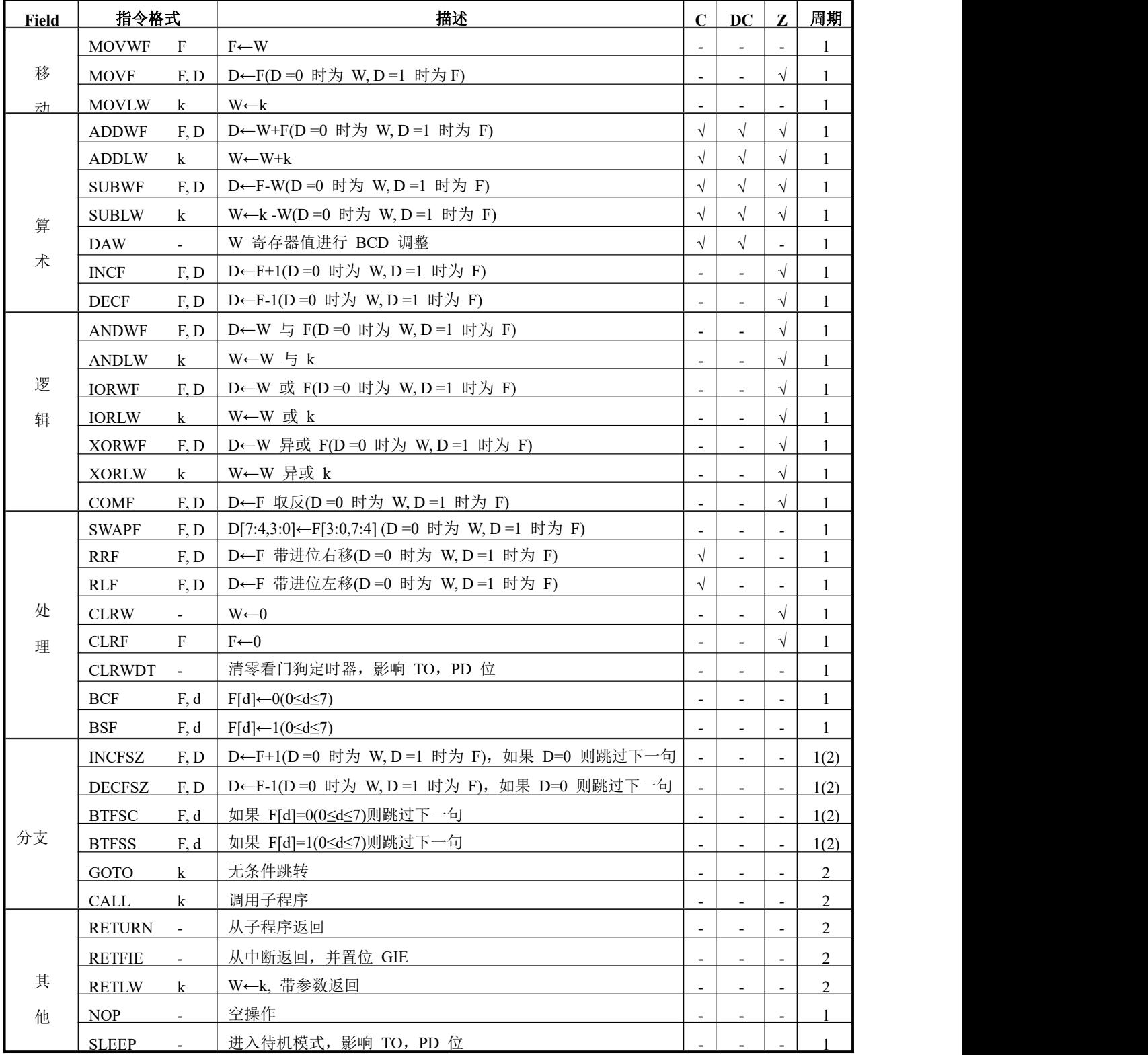

## <span id="page-12-0"></span>5.4.2 伪指令

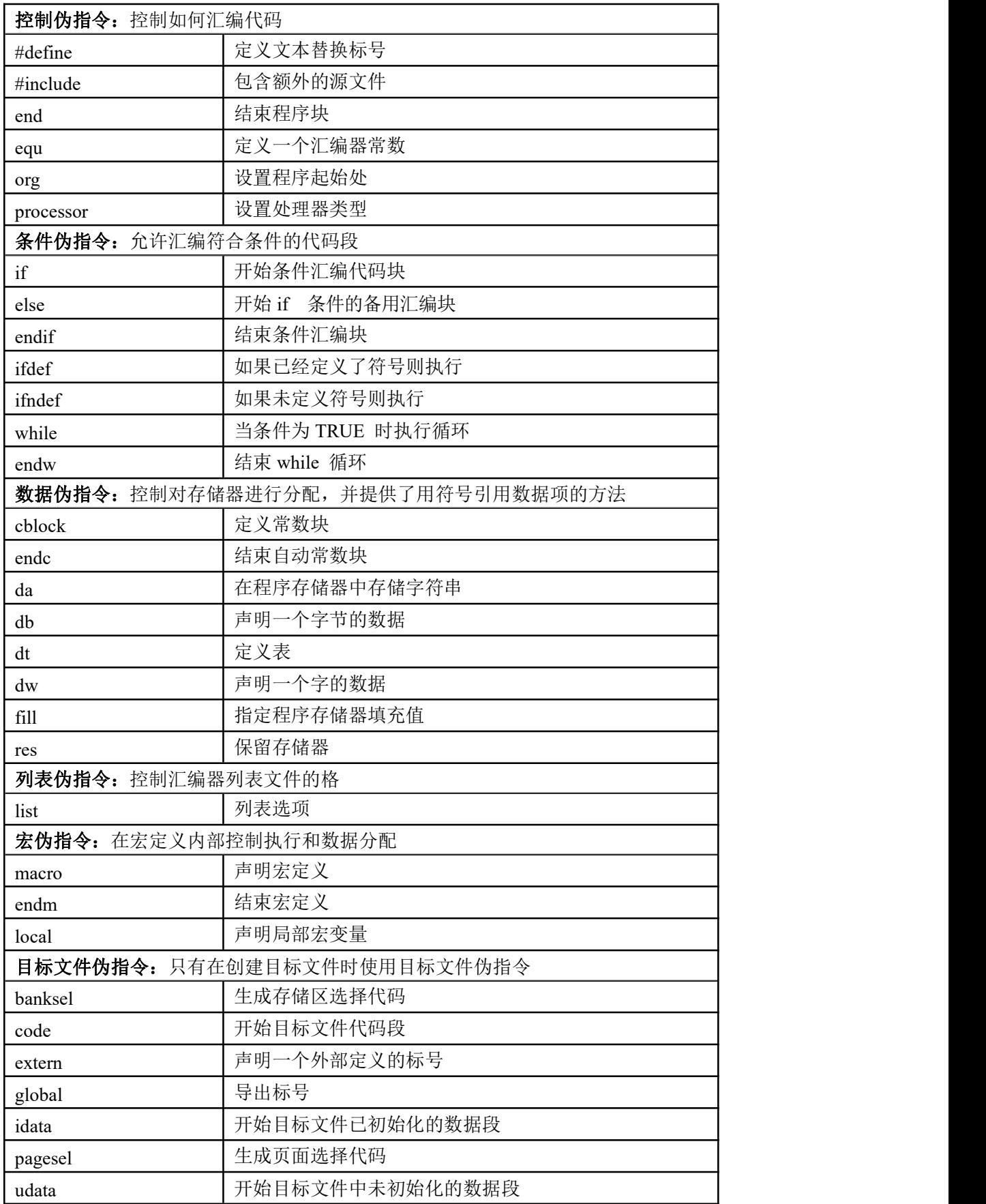

### <span id="page-13-0"></span>5.6 查找功能

### $\oplus \text{A} \text{A} \text{B} \text{B} \oplus \text{B} \implies \text{A}$

图 5.6-1 工具栏,打印,查找 Print, 打印/输出 PDF 文档 Find, 在当前文档查找 Find Previous, 向前查找 Find Next, 向后查找 Find in files, 在多个文档中查找 Toggle Bookmark, 标记当前行 Goto prev bookmark, 查找前一个标记 Goto next bookmark, 查找后一个标记

<span id="page-13-1"></span>5.7 注释功能

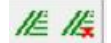

图 5.7-1 工具栏,注释/取消注释选中代码

## <span id="page-13-2"></span>5.8 字体及背景颜色设置功能

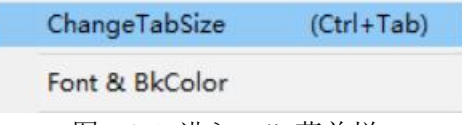

图 5.8-1 进入 Edit 菜单栏

ChangeTabSize 修改 Tab 键大小为 4/8 Font&BkColor 修改字体及背景颜色 按住键盘左"Ctrl"键,移动鼠标光标至代码编辑窗口,滚动鼠标滑轮可放大/缩小字体大小

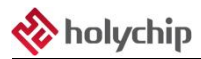

<span id="page-14-0"></span>6 代码参考

## <span id="page-14-1"></span>6.1 C 参考代码

```
#include <htc.h>
#define SET_BIT(VAR, BIT)VAR = (VAR | (0x0000000000000001 << BIT))
#define CLEAR_BIT(VAR, BIT) VAR = (VAR & (~(0x0000000000000001 << BIT)))
#define GET_BIT(VAR, BIT) ((VAR >> BIT) & 0x0000000000000001)
void main(void)
\{TRISB = 0x00; //输入输出设置 1=输入, 0=输出
   PORTB = 0x00; //PORT 口输出高低电平设置 1=高电平, 0=低电平
   PHCON = 0xFF; //上拉设置 1=DISABLED PULL-UP ;0=PULL-UP
   PDCON = 0xFF; //下拉设置 1=DISABLED PULL-UP ;0=PULL-UP
   ODCON = 0x00; //开漏设置 0=DISABLED PULL-UP ;1=PULL-UP
   INTECON = 0x81;OPTION = 0x00; //Ftimer0 1/2
   T0 = 126:
   asm("clrwdt");//OPTION 设置 WDT 使能
   PCON = 0x80; //更改 上下电复位
   while (1)
   \{CLEAR_BIT(PORTB, 1); //PORTB1 清零
      #asm
         clrwdt
         sleep
      #endasm;
      SET BIT(PORTB, 1); //PORTB1 置 1
   }
}
void interrupt Timer0 Isr(void)
\{if(T0IF)
   \{TOIF = 0;
      T0 = 126; //重置 T0 值
      PORTB0 = 'PORTB0;}
}
```
#### <span id="page-15-0"></span>6.1.1 C 语言自定义地址变量方法

定义 变量类型 变量 \_@ 地址 t(地址)变量; 如:

int P0 @ 0x100;  $P0 = 0x10;$ 

即可对地址 0x100 写入 0x10

#### <span id="page-15-1"></span>6.1.2 C 语言混合汇编使用方法

asm("sleep");

在 C 语言中插入#asm ..... #enndasm; 如:

#asm nop nop //填入汇编程序 #endasm

#### <span id="page-15-2"></span>6.1.3 C 语言位定义使用方法

定义 bit 变量,如: bit P0;  $P0 = 1;$ 

#### <span id="page-15-3"></span>6.1.4 中断函数

中断函数定义: void interrupt Timer0 Isr(void)  $\{$ ... ... ... }

#### <span id="page-15-4"></span>6.1.5 可用库函数

1.求整数绝对值 #include <stdlib.h> int abs (int j);

2.#include <htc.h> CLRWDT();  $NOP()$ ; SLEEP();

## **A** holychip

```
3.#include <string.h>
void * memchr (const void * block, int val, size_t length)
int memcmp (const void * s1, const void * s2, size_t n)
void * memcpy (void * d, const void * s, size_t n)
void * memset (void * s, int c, size_t n)
```
## <span id="page-17-0"></span>7 编译

## <span id="page-17-1"></span>7.1 编译流程

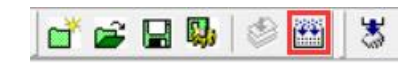

图 6-1 点击工具栏"Build"按钮

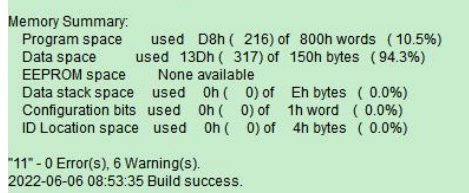

#### 图 6-2 "Output"窗口生成编译链接信息

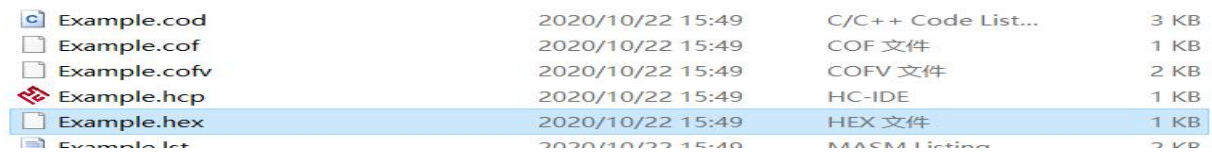

#### <span id="page-18-0"></span>7.2 注意事项

#### 7.2.1 仿真板注意事项

#### 绿板注意事项

1、仿真器 HC16P122B1 的 2/4V 的 AD 参考电压与规格书描述相反。

蓝板注意事项

1、HC18P015A0 型号在蓝板仿真时,T0 计数器不计数,标志位无法置 1。客户开发仿真时需注意该事项, 烧录芯片正常。

2、HC18P015A0 型号在蓝板仿真时,RAM 地址 0X64/0X66数据出错,客户开发仿真时需要注意该事项, 烧录芯片正常。

3、HC18P015A0 型号在蓝板仿真时,段点打在 CALL 和 GOTO 指令上时,先全速运行到段点位置再单步执 行,光标会跳到下一行再进入函数,客户开发仿真时需要注意该事项,烧录芯片正常。

4、HC18P015A0 型号在蓝板仿真时,查表 PCL 指令调用错误,客户开发仿真时需要注意该事项,烧录芯片 正常。

5、HC18P015A0 型号在蓝板仿真时,无上下拉功能, 客户开发仿真时需要注意该事项, 烧录芯片正常。

6、HC18P110B0 型号在蓝板仿真时,A0 口无功能,客户开发仿真时需要注意该事项,烧录芯片正常。

7、HC18P110B0、HC18P122B1、HC18P134L、HC18P235L 型号在蓝板仿真时,ADC 无论选择内参还是外 参,无论选几 V,参考电压一直保持 2V 不变,客户开发仿真时需要注意该事项,烧录芯片正常。

8、HC18P235L、HC18P015A0 型号在蓝板仿真时,单步执行 BTFSS 和 BTFSC 不跳步,客户开发仿真时需 要注意该事项,烧录芯片正常。

#### 黑板注意事项

1、HC18P015A0 型号在黑板仿真时,单步执行 BTFSS 和 BTFSC 不跳步。客户开发仿真时需注意该事项, 烧录芯片正常。

2、HC18P015A0 型号在黑板仿真时,RAM 地址 0X6E/0X66数据出错,客户开发仿真时需要注意该事项, 烧录芯片正常。

3、HC18P015A0、HC18P015B0、HC18P235L 型号在黑板仿真时,段点打在 CALL 和 GOTO 指令上时,先 全速运行到段点位置再全速或单步执行,可能出现无法跳转的情况,客户开发仿真时需要注意该事项,烧录芯片 正常。

4、HC18P015A0 型号在黑板仿真时,查表 PCL 指令调用错误,客户开发仿真时需要注意该事项,烧录芯片 正常。

5、HC18P015A0 型号在黑板仿真时,无上下拉功能,客户开发仿真时需要注意该事项,烧录芯片正常。

6、HC18P015A0 型号在黑板仿真时,外部中断会跳入复位,是由于无上拉功能导致,客户开发仿真时需要 注意该事项,烧录芯片正常。

7、HC18P015A0 型号在黑板仿真时,T0 只能使用内部 CPU 时钟,无法分频,无法使用外部时钟,客户开 发仿真时需要注意该事项,烧录芯片正常。

8、HC18P015A0 型号在黑板仿真时,T0 实现中断需要先清零 T0IF 再使能 T0IE,客户开发仿真时需要注意 该事项,烧录芯片正常。

9、HC18P015B0 型号在黑板仿真时, 在线读取 SFR 寄存器信息, 读取不到 0fh 地址 INTFLAG 寄存器的 bit3 位, CMPF 的数据, 无论程序对它是否置 1, 读出都为 0, 但不影响中断响应, 客户开发仿真时需要注意该事项, 烧录芯片正常。

10、HC18P110B0 型号在黑板仿真时,PA0 为施密特端口,客户开发仿真时需要注意该事项,烧录芯片正常。 11、HC18P134L 型号在黑板仿真时,ADC 无法选择外参,客户开发仿真时需要注意该事项,烧录芯片正常。

#### 7.2.2 编译器 注意事项

1、如果出现编译报错不是内部或外部命令,也不是可运行的程序,请检查 IDE 文件夹路径是否有括号 等特殊符号,若有则去除

2、由于变量初始化功能关闭,声明变量时无法赋值,必须在函数中赋值。

3、不会影响到芯片寄存器值和功能的变量和语句会被编译器优化,变量可加 volatile 关键字防止优化。

4、由于 HC18P110A0 变量可能不会自动分配到 bank1(A0-BF 地址), 使用 HC8P110A0 时若遇到 ram 未 用完却提示空间不足,可以手动将变量定义到 bank1 地址可解决如: int temp @ 0xA0。

5、语句相似或者位置相近的语句,由于编译器内部优化,在内部部分语句会进行合并,多条 C 语言共 用同一条指令,仿真跳转可能会出现显示错误,跳转位置顺序不对,跳到另一个语句上,或者要走到下 一条语句才赋值,实际功能不受影响,已实际结果为准。

6、16 位芯片使用时请在程序开头加入 FSR0H=1;若后续使用 indf 时修改 FSR0H 值, 请在使用完后恢 复 FSR0H 值

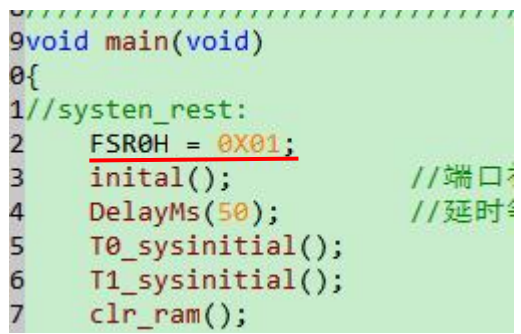

7、bit 变量无法在 watch 窗口通过输入变量名直接查看, 需要手动输入地址, 如图 qwer bit 变量显示地 址 0x369,需要除 8,0x368/8 = 109.1 在 watch 窗口填入 0x6d 即可查看,余数即代表对应 Bit 位

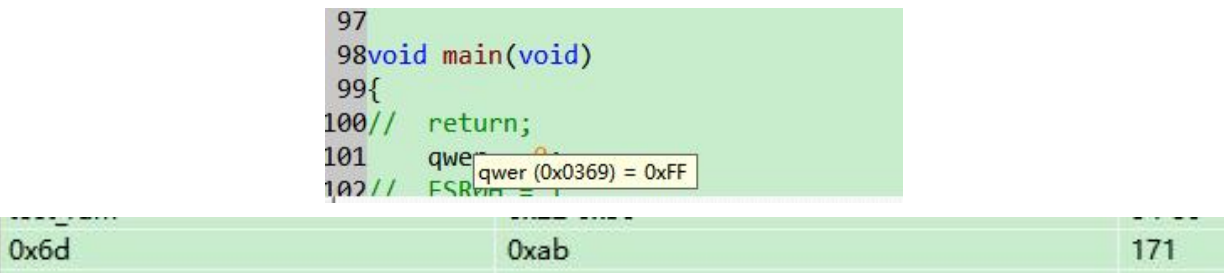

8、ram 跨两个 bank 的型号如 hc18p235l, 18m303d,18m003,18m002,18m5830 在定义通过用 ram 变量时禁止使用@来指定通用 ram 地址。不支持特殊寄存器地址的间接寻址,特殊寄存器地址的变量不支 持用指针、函数数组传参,数组 for 循环赋值。

[www.holychip.cn](file:///H:/在使用/文档更新/www.holychip.cn) **20** / **27**

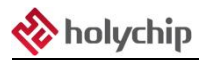

9.使用 const 数组时, []内不推荐使用减法, 需要将减法放在外面运算。

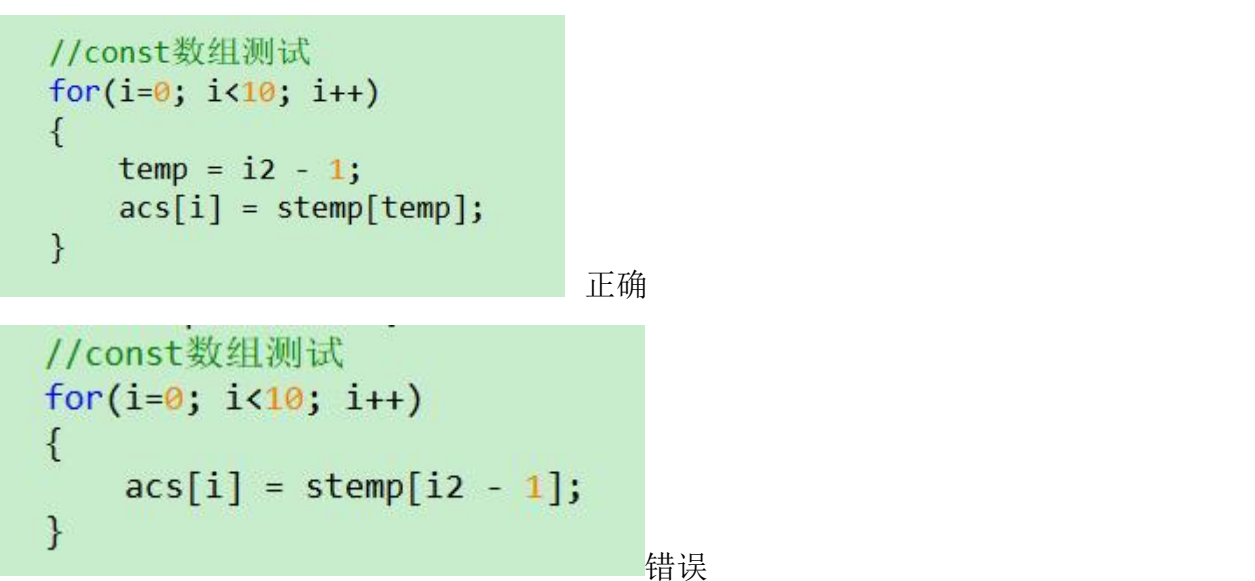

错误 医二氯化物 医心脏性 医心脏性 医心脏性

10、中断和主程序同时使用同一个变量会有风险,主程序在操作变量未完成时进入中断,中断中改变该变 量可能会造成非预期数据。

11、汇编使用函数时请使用单字母加数组组合:

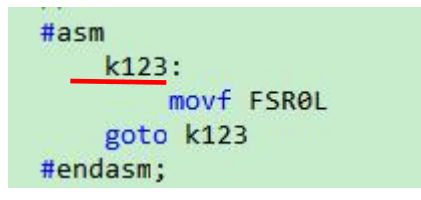

12.(推荐使用 win10 操作系统), WIN7 系统编译时若提示缺少 api-ms-win-crt-runtime-11-1-0.dll 等文件或者 无反应未编译任何文件,请打开软件目录下的 win7 运行库文件夹, 先安装 Windows6.1-KB2999226 程序, 再 安装 vc\_redist(x86 的必须装)和 KB2533623 即可解决。若安装 Windows6.1-KB2999226 时提示不适用你的计 算机,请先在 https://www.catalog.update.microsoft.com/Search.aspx?q=KB976932 中下载 service pack 1 包安装, 全部安装完成后需要重启电脑。

#### 7.2.3 M303D系列注意事项

1. 仿真模式下 HSRCRDY 标志位始终为 1 因此在仿真状态下不能作为芯片高低频切换标志,但烧录到 芯片可以作为标志位正常使用。

2. 仿真状态暂时无法查看 EEPROM, 非仿真状态下, 导入外部 EEPROM 后在 EEPROM 窗口打开的状 态下,烧录时才会将 EEPROM 数据写入芯片

# <span id="page-21-0"></span>8 仿真

仿真前请将 HC-ICD-V4 的 USB 与电脑相连, 仿真接口与仿真芯片相连, 参考《2 硬件连接》。

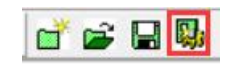

图 7-1 工具栏点击设置按钮

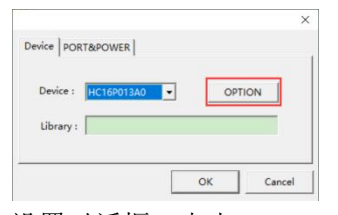

图 7-2 设置对话框,点击 OPTION 按钮

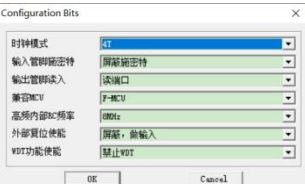

图 7-3 OPTION 设置对话框,请参考芯片数据手册

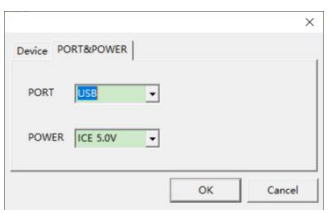

图 7-4 端口和电源设置对话框,选择正确的设备端口,设置供电方式

 $\textbf{3} \textbf{ 1} \textbf{ 1} \textbf{$ 图 7-5 工具栏仿真相关按钮

从左到右依次为以下按钮:

- 1、"Download (F7)"按钮,进入仿真模式
- 2、"Stop Debug Session"按钮, 退出仿真模式
- 3、"Reset (F4)"按钮,芯片复位
- 4、"Run (F5)"按钮,全速执行
- 5、"Halt (Shift+F5)"按钮,暂停执行
- 6、"Step Into (F11)"按钮,逐语句执行
- 7、"Step Over (F10)"按钮,逐过程执行
- 8、"Toggle Breakpoint (F9)"按钮,生成一个断点
- 9、"Clear All Breakpoint (F8)"按钮,清除全部断点

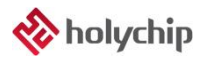

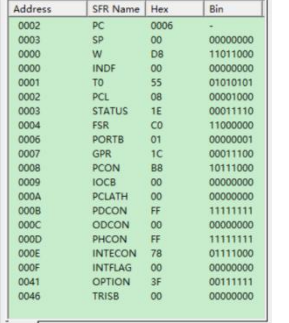

 $\ddot{ }$ 

图 7-6 "SFR"窗口,查看 SFR 寄存器

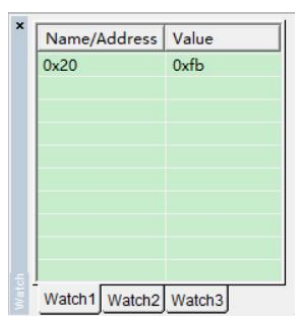

图 7-7 "Watch"窗口, 查看 RAM 变量, "EQU"伪指令定义的变量请直接输入地址查看

| Level          | Return |
|----------------|--------|
| $\mathbf{0}$   | 07FF   |
| 1              | 07FF   |
| $\frac{2}{3}$  | 07FF   |
|                | 07FF   |
| $\overline{4}$ | 077F   |
|                |        |
| Auto           |        |

图 7-8 "Stack"窗口,查看堆栈

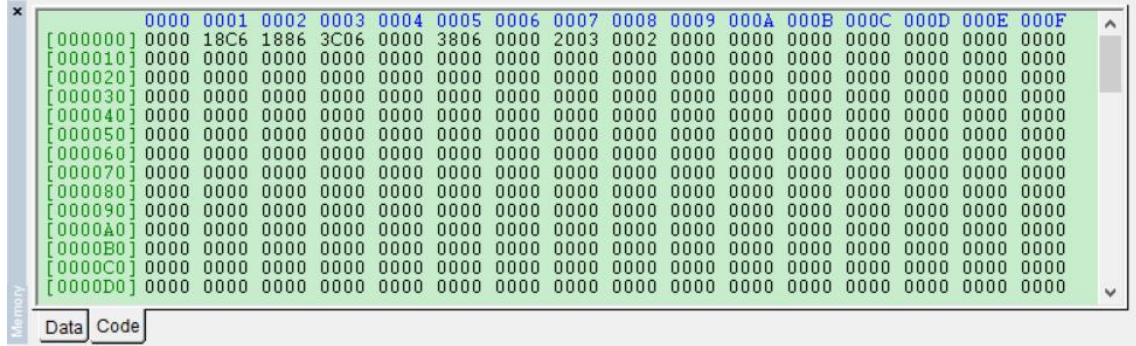

图 7-9 "Memory"窗口,查看 RAM/ROM 数据 默认只显示前 3 行数据, 窗口内双击鼠标左键查看全部数据

## <span id="page-23-0"></span>9 烧录

## <span id="page-23-1"></span>9.1OTP 烧录

烧录前请将 HC-ICD-V4 的 USB 与电脑相连,烧录接口与 OTP 芯片相连。

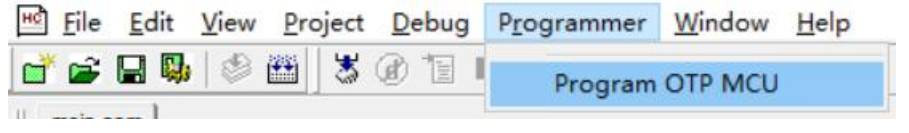

图 8-1 菜单栏依次点击"Programmer", "Program OTP MCU"按钮, 打开 HC-PM18 软件

| 芯片型号选择                                               |                      |             |                  |                       |             |                                    |                  |             |
|------------------------------------------------------|----------------------|-------------|------------------|-----------------------|-------------|------------------------------------|------------------|-------------|
| HC16P013A0<br>$\checkmark$                           |                      |             |                  |                       |             |                                    |                  |             |
| P013A0-3E31                                          |                      |             |                  |                       |             |                                    |                  |             |
|                                                      |                      |             |                  |                       |             |                                    |                  |             |
|                                                      |                      |             |                  |                       |             |                                    |                  |             |
| 打开文件[hc/pro/hex/bin]                                 |                      |             |                  |                       |             |                                    |                  |             |
|                                                      | 0020: 3FFF           |             |                  |                       |             | 3FFF 3FFF 3FFF 3FFF 3FFF 3FFF 3FFF |                  |             |
|                                                      | 0028: 3FFF           |             |                  | <b>BEFF BEFF BEFF</b> |             | <b>BEFF BEFF BEFF BEFF</b>         |                  |             |
| 保存文件[hc/hex/bin]                                     | 0030: 3FFF           |             | 3FFF             | 3EEE                  | 3FFF        | <b>BEFF BEFF</b>                   | <b>BEFF BEFF</b> |             |
|                                                      | 8838:                | <b>BEFF</b> | 3FFF             | 3EEE                  | <b>BEFF</b> | <b>BEFF BEFF</b>                   | <b>BEFF</b>      | <b>BEFF</b> |
| 校准<br>滚码<br><b>OPTION</b>                            | 0040:                | <b>BEFF</b> | <b>BEFF</b>      | 3FFF                  | 3FFF        | <b>BEFF BEFF</b>                   | 3FFF 3FFF        |             |
|                                                      | 0048:                | <b>BEEF</b> | <b>BEFF</b>      | <b>BEEF</b>           | <b>BEEF</b> | <b>BEFF BEFF</b>                   | <b>BEEF</b>      | <b>BEEF</b> |
| 校验<br>编程<br>$\triangledown$<br>$\triangledown$<br>查空 | 0050:                | <b>BEFF</b> | <b>BEFF</b>      | <b>BEEF</b>           | <b>BEEF</b> | <b>BEFF BEFF</b>                   | <b>BEEF</b>      | <b>REFF</b> |
|                                                      | 0058:                | <b>BEFF</b> | <b>REFE</b>      | <b>BEEF</b>           | 3FFF        | 3FFF 3FFF                          | 3FFF             | <b>REFF</b> |
|                                                      | 0060:                | <b>REFF</b> | <b>REFE</b>      | <b>BEFF</b>           | 3FFF        | 3FFF 3FFF                          | 3FFF             | 3FFF        |
| 上传<br>下载                                             | 0068: 3FFF           |             | 3FFF             | 3FFF                  | 3FFF        | 3FFF 3FFF                          | 3FFF             | 3FFF        |
|                                                      | 0070: 3FFF           |             | 3FFF 3FFF        |                       | 3FFF        | 3FFF 3FFF 3FFF 3FFF                |                  |             |
|                                                      | 0078: REEE           |             | <b>REFE REFE</b> |                       | 3FFF        | 3FFF 3FFF 3FFF 3FFF                |                  |             |
| ○显示LOG<br>● 显示CODE                                   | 0080: 3FFF 3FFF 3FFF |             |                  |                       | 3FFF        | 3FFF 3FFF 3FFF 3FFF                |                  |             |
|                                                      | 0088: 3FFF 3FFF 3FFF |             |                  |                       |             | 3FFF 3FFF 3FFF 3FFF                |                  | <b>REFE</b> |
| 容量: 1K<br>位宽: 14<br>$\wedge$                         | 0090: 3FFF 3FFF 3FFF |             |                  |                       | 3FFF        | 3FFF 3FFF 3FFF 3FFF                |                  |             |
| 代码大小:<br>0x0000                                      | 0098: 3FFF           |             | <b>BEFF BEFF</b> |                       | 3FFF        | 3FFF 3FFF 3FFF 3FFF                |                  |             |
| 代码校验和:0x0415                                         | 00A0: 3FFF 3FFF 3FFF |             |                  |                       |             | 3FFF 3FFF 3FFF 3FFF 3FFF           |                  |             |
| 芯片特征码:0x3E31                                         | 00A8: 3FFF           |             |                  |                       |             | 3FFF 3FFF 3FFF 3FFF 3FFF 3FFF 3FFF |                  |             |
| 文件自检码:0x7D67                                         | 00BO: 3FFF           |             |                  | <b>BEFF BEFF BEFF</b> |             | <b>BEFF BEFF BEFF BEFF</b>         |                  |             |
| OPTION[0x2000]: 0x37F                                | 00B8: 3FFF           |             | 3FFF             | 3FFF                  | 3FFF        | <b>BEFF BEFF</b>                   | <b>BEFF BEFF</b> |             |
| OPTION [0x2001]: 0x38F                               | $00CQ$ :             | 3FFF        |                  | <b>BEFF BEFF BEFF</b> |             | <b>BEFF BEFF</b>                   | <b>BEFF BEFF</b> |             |
| OPTION [0x2008]: 0x3F3                               | 00C8:                | <b>BEEF</b> | <b>BEEF</b>      |                       | BEEF BEEF   | <b>BEFF BEFF</b>                   | <b>BEFF BEFF</b> |             |
| OPTION [0x2009]: 0x3F3                               | 0000:                | <b>BEFF</b> | <b>BEFF</b>      | <b>BEEF</b>           | <b>BEEF</b> | <b>BEFF BEFF</b>                   | BEEF BEEF        |             |
| IRC校准:<br>5V                                         | 0008:                | <b>BEFF</b> | <b>BEEF</b>      | 3FFF                  | 3FFF        | <b>BEFF BEFF</b>                   | <b>BEFF</b>      | <b>BEFF</b> |

图 8-2 HC-PM18 软件界面

选择芯片型号,打开 hex 文件,配置 OPTION,点击下载按钮,开始烧录芯片。烧录成功上位机主界面 状态栏显示 PASS、HC-ICD-V4 绿灯亮,烧录失败上位机主界面状态栏显示 FAIL、HC-ICD-V4 红灯亮。更 多烧录配置请参考《OTP 烧录-HC-PM18-V5 使用手册》文档。

#### <span id="page-23-2"></span>9.2MTP 烧录

烧录前请将 HC-ICD PRO V1.0 的 USB 与电脑相连,烧录接口与 MTP 芯片相连。

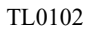

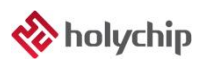

| <b>&amp; HC-PM18 PRO V1.0.0.7</b>                         |                |           |                |  |                                          | $\Box$ | $\times$     |
|-----------------------------------------------------------|----------------|-----------|----------------|--|------------------------------------------|--------|--------------|
| 语言(language)<br>操作<br>模式<br>设置 端口                         | 帮助(H)          |           |                |  |                                          |        |              |
| 芯片型号选择                                                    |                |           |                |  |                                          |        |              |
| HC18M002<br>$\checkmark$                                  |                |           |                |  |                                          |        |              |
| 18M002-6506                                               | $0.0000 \cdot$ |           |                |  | 0000 0000 0000 0000 0000 0000 0000 0000  |        | ۸            |
|                                                           |                |           |                |  |                                          |        |              |
| 打开文件[hc/pro/hex/bin]                                      | 0010:          |           | 0000 0000 0000 |  | 0000 0000 0000                           |        |              |
|                                                           | 0018:          |           |                |  | 0000 0000 0000 0000 0000 0000 0000 0000  |        |              |
|                                                           | 0020:          |           |                |  | 0000 0000 0000 0000 0000 0000 0000 0000  |        |              |
| 保存文件[hc/hex/bin]                                          | $0028 -$       |           |                |  | 0000 0000 0000 0000 0000 0000 0000 0000  |        |              |
|                                                           | 9930:          | aaaa aaaa |                |  | 0000 0000 0000 0000 0000 0000            |        |              |
| 梳准<br><b>OPTION</b><br>资码                                 | 8838:          |           |                |  | 0000 0000 0000 0000 0000 0000            |        |              |
|                                                           | 0040:          |           |                |  | 0000 0000 0000 0000 0000 0000 0000 0000  |        |              |
| □ 校验<br>编程<br>$\triangleright$<br>$\Box$<br><b>EEPROM</b> | 0048:          |           |                |  | 0000 0000 0000 0000 0000 0000 0000 0000  |        |              |
|                                                           | 0050:          |           |                |  | 0000 0000 0000 0000 0000 0000 0000 0000  |        |              |
| 下载<br>上传                                                  | 0058:          |           |                |  | 0000 0000 0000 0000 0000 0000 0000 0000  |        |              |
|                                                           | AAA:           |           |                |  | 0000 0000 0000 0000 0000 0000 0000 0000  |        |              |
| 读取<br>维修                                                  | 8868:          |           |                |  | 0000 0000 0000 0000 0000 0000 0000 0000  |        |              |
|                                                           | 0070:          |           |                |  | aaaa aaaa aaaa aaaa aaaa aaaa aaaa aaaa  |        |              |
| ○显示LOG<br>●显示CODE                                         | 0078:          |           |                |  | 0000 0000 0000 0000 0000 0000 0000 0000  |        |              |
| 位宽: 16<br>容量: 4K<br>$\scriptstyle\wedge$                  | 0080:          |           |                |  | 0000 0000 0000 0000 0000 0000 0000 0000  |        |              |
| 代码大小:<br>0x0000                                           | 8088:          |           |                |  | 0000 0000 0000 0000 0000 0000 0000 0000  |        |              |
| 代码校验和:0x0000                                              | 0.999:         |           |                |  | 0000 0000 0000 0000 0000 0000 0000 0000  |        |              |
| 芯片特征码:0x6506                                              | 0.998:         |           |                |  | 0000 0000 0000 0000 0000 0000 0000 0000  |        |              |
| 文件自检码:0xBDE2                                              | BAA:           |           |                |  | 0000 0000 0000 0000 0000 0000 0000 0000  |        |              |
| OPTION[0x2000]: 0x4200                                    | 00A8:          |           |                |  | 0000 0000 0000 0000 0000 0000 0000 0000  |        |              |
| OPTION[0x2001]: 0x0D01                                    | 00B0:          |           |                |  | 0000 0000 0000 0000 0000 0000 0000 0000  |        |              |
| OPTION[0x2008]: 0x0000                                    | OOR8           |           |                |  | ,0000 0000 0000 0000 0000 0000 0000 0000 |        |              |
| OPTION[0x200F]: 0x0000                                    | AACB:          |           |                |  | 0000 0000 0000 0000 0000 0000 0000 0000  |        |              |
|                                                           | 00C8:          | 0000 0000 | 0000 0000 0000 |  | 0000 0000 0000                           |        |              |
| $\omega$                                                  | aana.          |           |                |  | aaaa aaaa aaaa aaaa aaaa aaaa aaaa aaaa  |        | $\checkmark$ |

图 8-1 HC-PM18 PRO 软件界面

选择芯片型号,打开 hex 文件,配置 OPTION,点击下载按钮,开始烧录芯片。烧录成功上位机主界面 状态栏显示 PASS、HC-ICD PRO V1.0 绿灯亮,烧录失败上位机主界面状态栏显示 FAIL、HC-ICD PRO V1.0 红灯亮。更多烧录配置请参考《MTP 烧录[-HC-PM18](http://www.holychip.cn/download.php?class_id=102101102) PRO-V5\_使用手册》文档。

## <span id="page-25-0"></span>10 软件&固件更新

### <span id="page-25-1"></span>10.1 软件更新

上位机软件每次打开时都会自动连接芯圣官网,如果官网软件有更新,上位机软件会自动弹出软件更 新提示窗口,用户可去芯圣官网(<http://www.holychip.cn>)下载最新软件。

### <span id="page-25-2"></span>10.2 固件更新

在线烧录芯片时,上位机软件会自动检查下位机固件是否是最新版本,如果固件不匹配上位机软件会 提示用户更新固件。

固件更新前请将HC-ICD-V4/HC-ICD PRO V1.0的USB与电脑相连,参考图8-1打开HC-PM18/HC-PM18 PRO 软件。

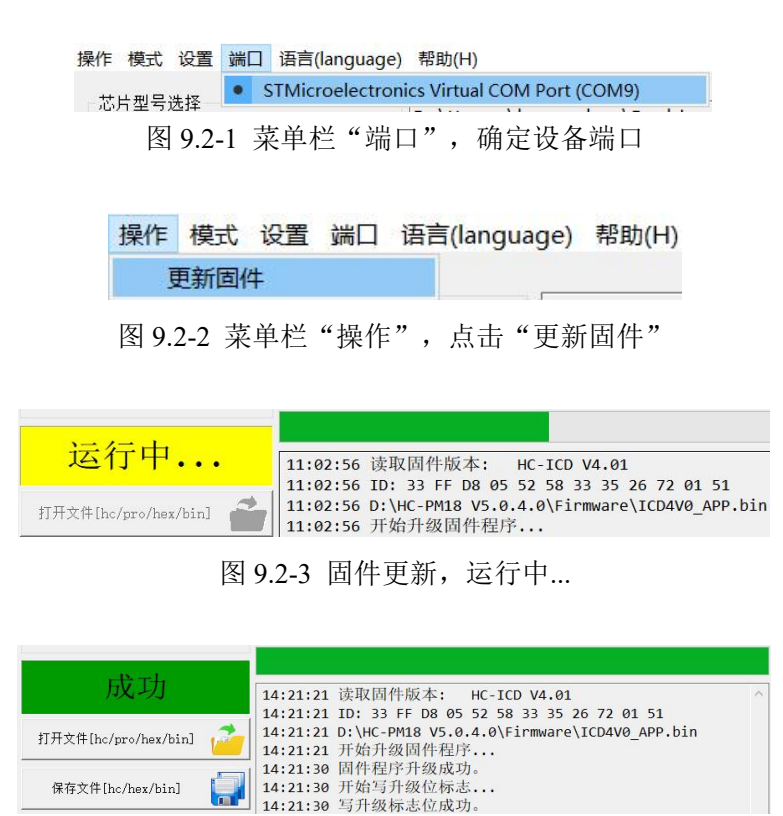

#### 图 9.2-4 固件更新成功,HC-ICD-V4 LED 灯先灭后亮

## <span id="page-26-0"></span>11 版本说明

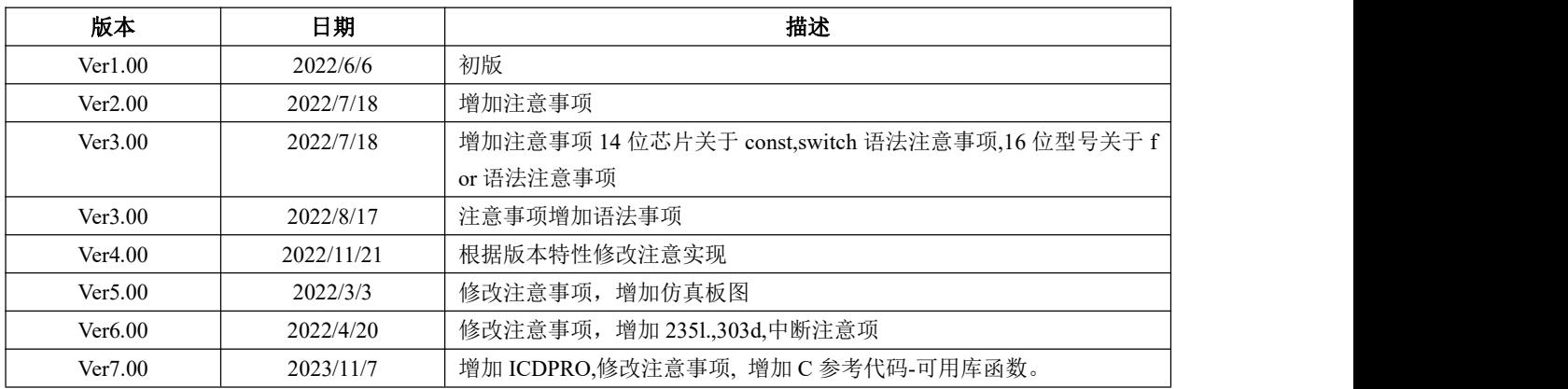

HOLYCHIP公司保留对以下所有产品在可靠性、功能和设计方面的改进作进一步说明的权利。 HOLYCHIP不承担由本手册所涉及的产品或电路的运用和使用所引起的任何责任,HOLYCHIP的产品不是 专门设计来应用于外科植入、生命维持和任何HOLYCHIP产品产生的故障会对个体造成伤害甚至死亡的领 域。如果将HOLYCHIP的产品用于上述领域,即使这些是由HOLYCHIP在产品设计和制造上的疏忽引起的 ,用户应赔偿所有费用、损失、合理的人身伤害或死亡所直接或间接所产生的律师费用,并且用户保证 HOLYCHIP及其雇员、子公司、分支机构和销售商与上述事宜无关。

#### 芯圣电子